# **Wikiprint Book**

**Title: Zakładanie nowych spraw**

**Subject: eDokumenty - elektroniczny system obiegu dokumentów, workflow i CRM - NewBusinessAdmin/Cases/AddEditCase**

**Version: 47**

**Date: 11/21/24 17:32:59**

# **Table of Contents**

*Zakładanie nowych spraw 3*

[Podręcznik użytkownika](http://support.edokumenty.eu/trac/wiki/NewBusinessAdmin) > [Sprawy](http://support.edokumenty.eu/trac/wiki/NewBusinessAdmin/Cases) > Tworzenie, modyfikowanie, zamykanie i usuwanie spraw

## **Zakładanie nowych spraw**

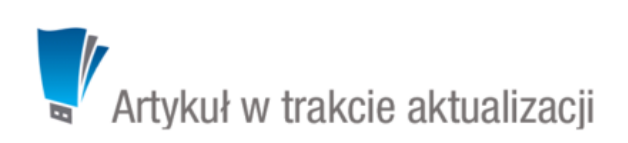

Sprawy rejestrowane są w [teczkach.](http://support.edokumenty.eu/trac/wiki/NewBusinessAdmin/Cases/Folders) Aby założyć nową sprawę, w drzewku w panelu **Teczki** wybieramy teczkę, po czym klikamy ikonę **Nowa sprawa** w **Pasku narzędzi**. Następnie wypełniamy formularz i klikamy przycisk **Zapisz**. Do utworzenia sprawy niezbędne jest wypełnienie pól: **Nazwa**, **[Teczka](http://support.edokumenty.eu/trac/wiki/NewBusinessAdmin/Cases/Folders)**, **Typ sprawy** oraz **Odpowiedzialna/y**.

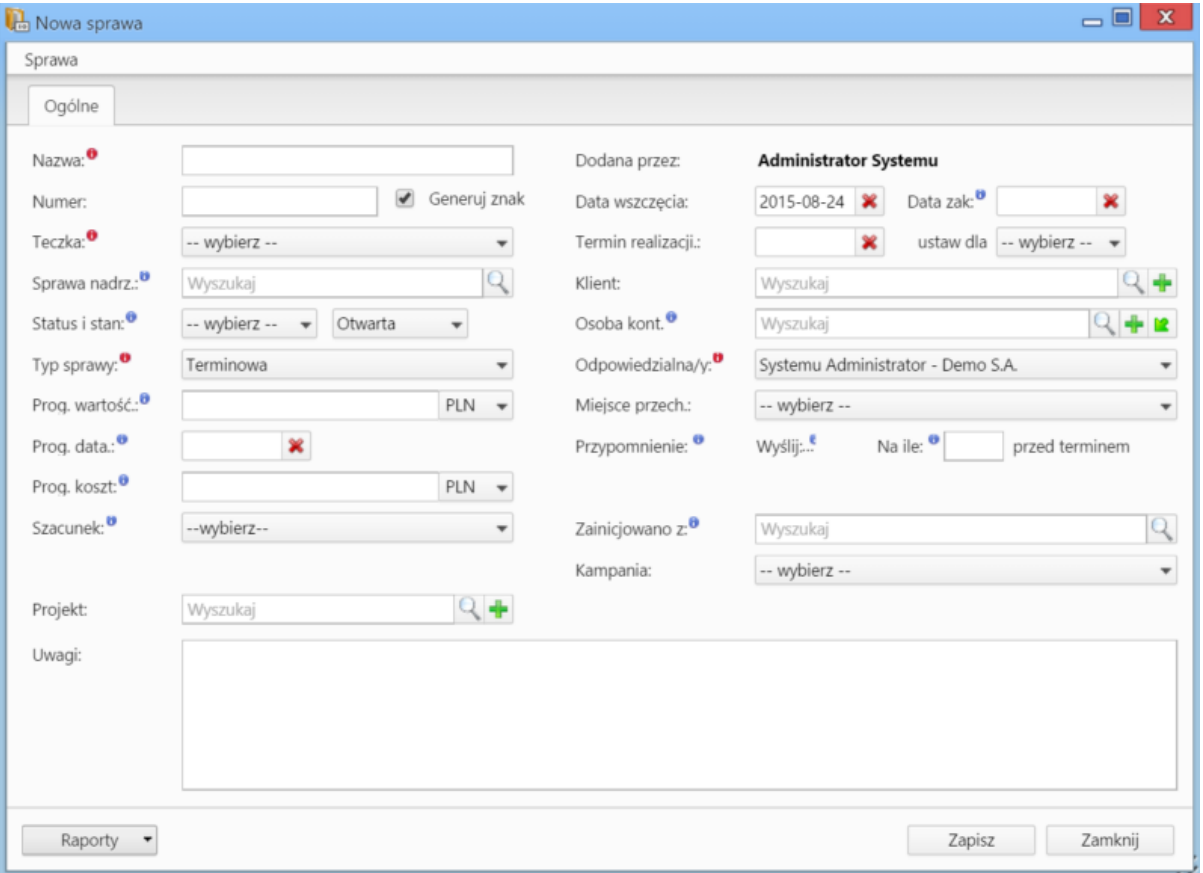

*Formularz dodawania nowej sprawy*

### **Uwaga**

Sprawy możemy tworzyć jedynie w teczkach, do których mamy dostęp.

### **Uwaga**

Dostęp do nowo dodanej sprawy uzyskują automatycznie wszyscy użytkownicy posiadający dostęp do teczki, w której sprawa została utworzona.

#### **Uwaga**

Sprawy możemy zakładać również:

- w module **Dokumenty** poprzez **[dołączanie do sprawy](http://support.edokumenty.eu/trac/wiki/NewBusinessAdmin/Cases/DocumentCreate)**
- klikając ikonę **w** w polu **Numer sprawy** w formularzach dodawania elementów takich jak zdarzenia czy dokumenty
- w zakładce **Sprawy** w **[Katrotece klienta](http://support.edokumenty.eu/trac/wiki/NewBusinessAdmin/Clients/Profile)**

W powyższych przypadkach korzystamy z podstawowego formularza tworzenia nowej sprawy.

### **Uwaga**

W formularzu **Sprawy** możemy definiować, jakie pola i zakładki mają być widoczne. Szczegółowy opis można przeczytać w osobnym [artykule.](http://support.edokumenty.eu/trac/wiki/NewBusinessAdmin/Landing/FieldsTabsPersonalization)